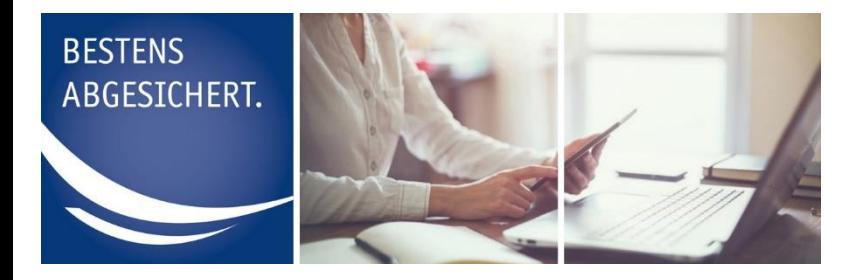

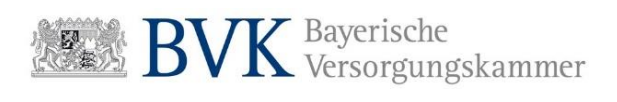

# **Anleitung Registrierung Administrator**

#### Inhalt

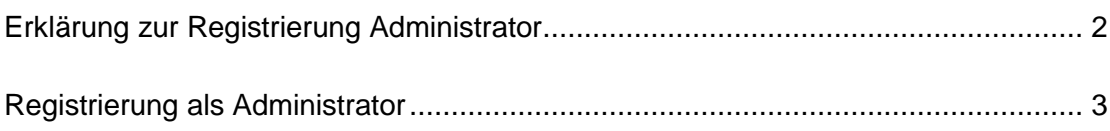

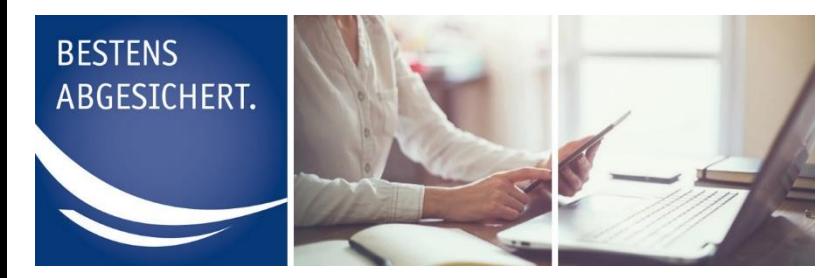

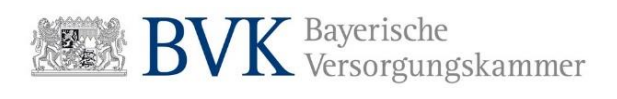

### <span id="page-1-0"></span>**Erklärung zur Registrierung Administrator**

Damit Sie das Mitgliederportal der BVK Zusatzversorgung nutzen können, ist als Erstes die Registrierung eines Administrators erforderlich.

Der Administrator erwirbt selbst keine Nutzungsrechte für die einzelnen Service-Funktionen desPortals.

Er trägt die Verantwortung für die Vergabe und Verwaltung der Berechtigungen seiner Sachbearbeiter, sowie für jede Änderung in der Benutzerverwaltung.

Als Mitglied entscheiden Sie selbst, wer diese Benutzerrolle übernehmen soll. Es besteht die Möglichkeit auch weitere Administratoren zu registrieren. Dies kann zum Beispiel für den Vertretungsfall sinnvoll sein.

Für die Registrierung eines Administrators benötigen Sie folgende dienstliche Daten:

- **Mitgliedsnummer (sechsstellig)**
- **Name des Mitglieds / Arbeitgebers**
- **Vorname, Nachname und E-Mail-Adresse des Administrators**
- **Telefonnummer**

Diese Angaben dienen der Erstellung eines Antragsformulars.

Sollten Sie im Rahmen Ihrer Mitgliedschaft über mehr als nur eine Mitgliedsnummer verfügen und diese registrieren wollen, muss für jede der Mitgliedsnummern ein eigener Antrag erstellt werden.

Wenn **Vorname, Nachname und E-Mail-Adresse** in jedem Antrag **identisch** sind, werden die Berechtigungen für diese Mitgliedsnummern unter einem Benutzerprofil zusammengeführt. Sie erhalten dann einmal Zugangsdaten von uns und können alle registrierten Mitgliedsnummern verwalten.

Gleiches gilt, wenn Sie die Registrierung weiterer Mitgliedsnummern zu einem späteren Zeitpunkt durchführen.

Bei Gleichheit der bei uns gespeicherten Daten (Vorname, Nachname und E-Mail-Adresse des Administrators), werden die Berechtigungen nach Freigabe des Antrags (erfolgt durch die BVK Zusatzversorgung) erweitert.

Vorhandene Zugangsdaten behalten Ihre Gültigkeit.

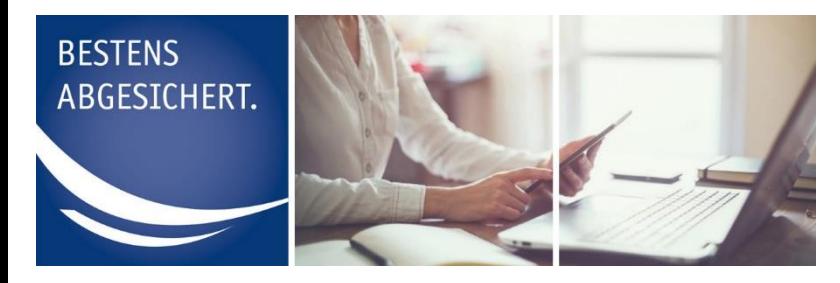

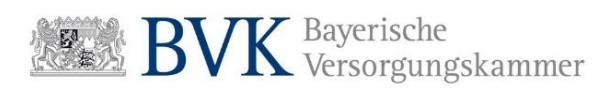

## <span id="page-2-0"></span>**Registrierung als Administrator**

Im Folgenden erhalten Sie eine Schritt-für-Schritt Anleitung für die Registrierung eines Administrators:

**1.** Rufen Sie in Ihrem Browser die Webseite http://mitgliederportal.bvk-zusatzversorgung.de auf

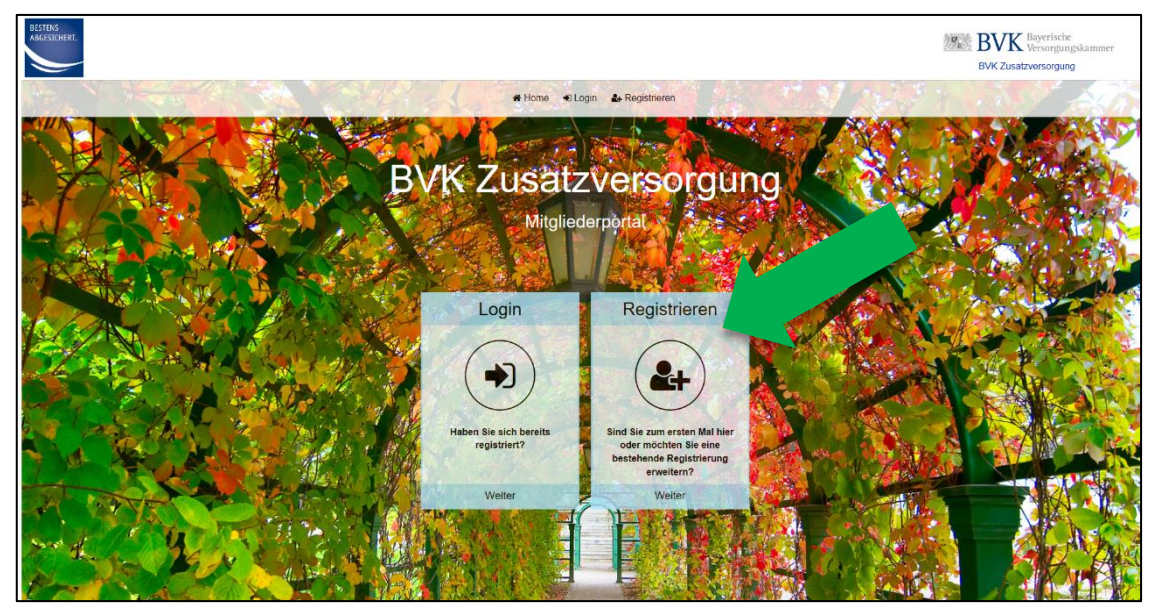

**ABBILDUNG 1: TEILANSICHT DER STARTSEITE http://mitgliederportal.bvk-zusatzversorgung.de**

2. Drücken Sie auf den Button "Registrieren"

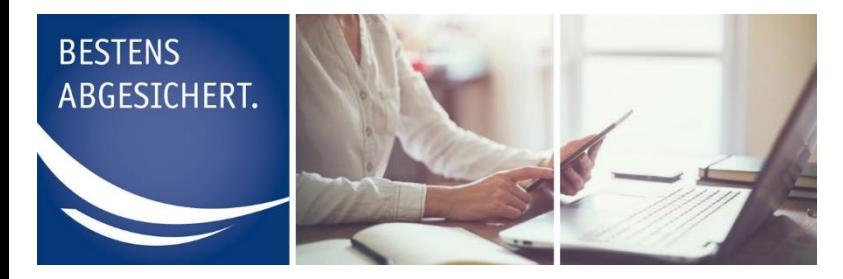

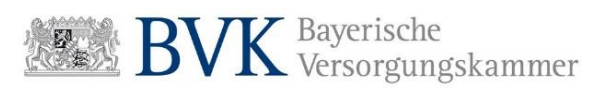

**3.** Drücken Sie auf der nächsten Seite auf den Button **"Registrieren als Arbeitgeber oder Mitglied"**

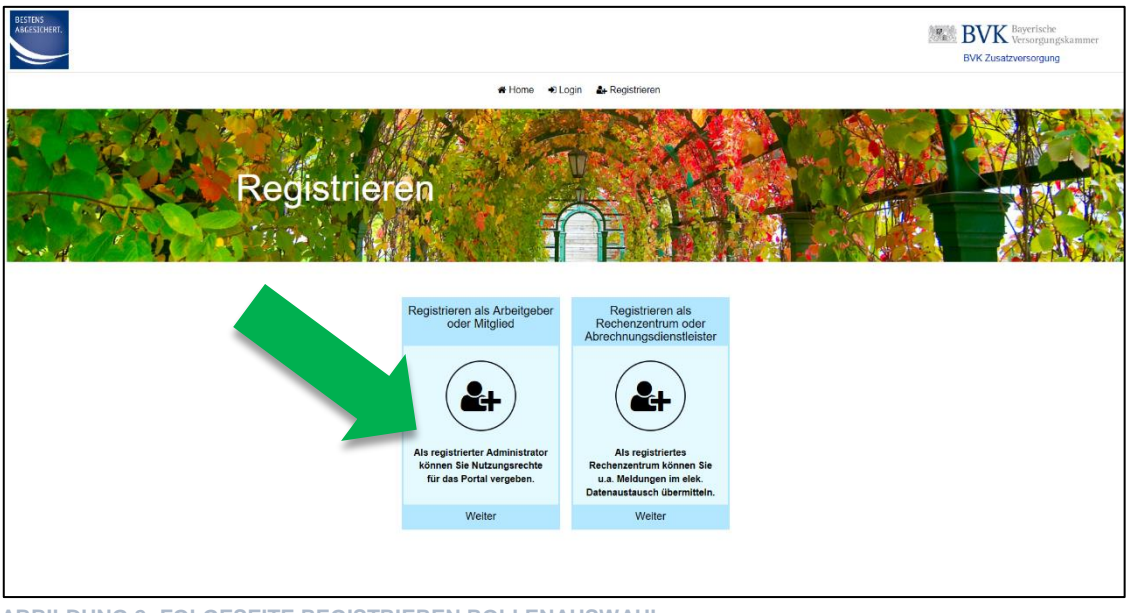

**ABBILDUNG 2: FOLGESEITE REGISTRIEREN ROLLENAUSWAHL**

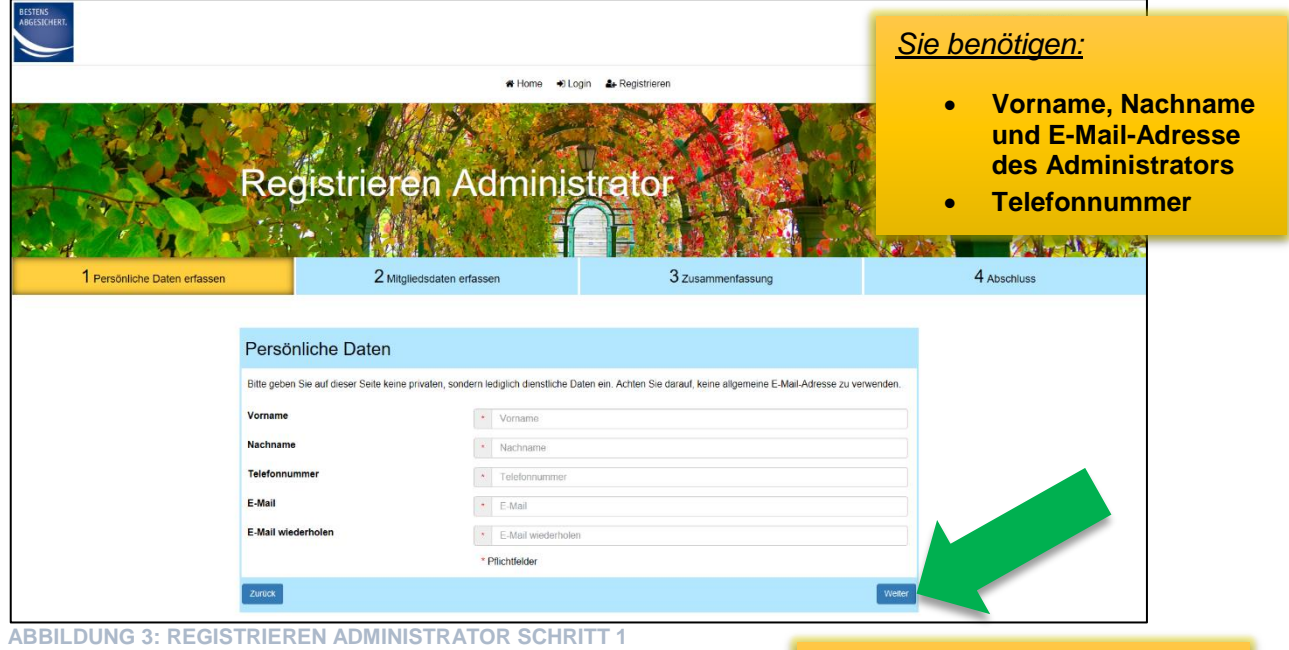

**4.** Füllen Sie in der darauffolgenden Eingabemaske alle Pflichtfelder aus.

**Verwenden Sie keine allgemeine E-Mail-Adresse die bspw. mit info@... o.ä. beginnt!**

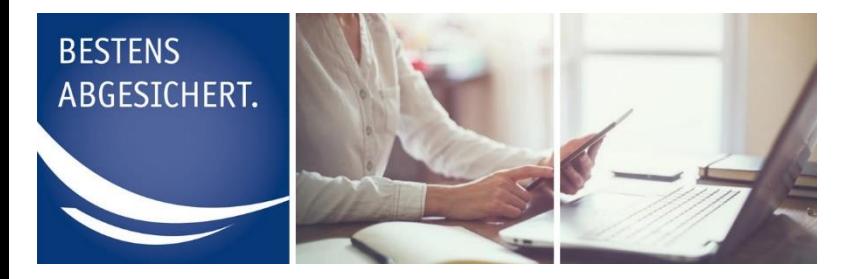

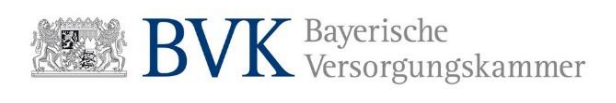

- **5.** Prüfen Sie noch einmal Ihre Eingaben und setzen den Prozess durch drücken auf "Weiter" fort.
- **6.** Tragen Sie ihre sechsstellige Mitgliedsnummer und den Mitgliedsnamen ein.

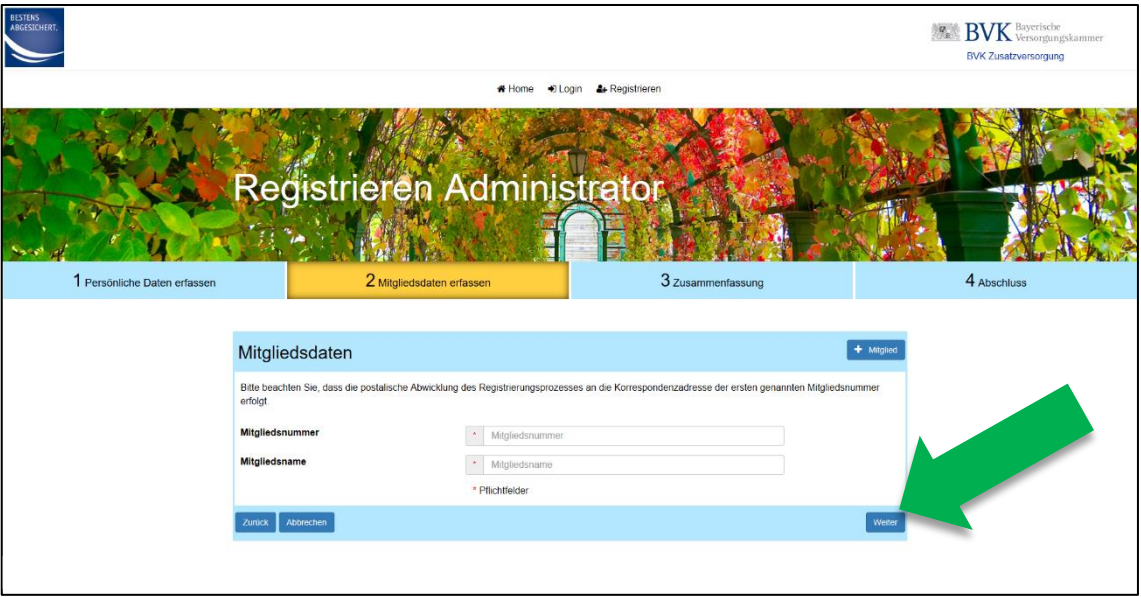

**ABBILDUNG 4: REGISTRIEREN ADMINISTRATOR SCHRITT 2**

Wenn Sie für mehr als eine Mitgliedsnummer einen Antrag stellen wollen, können Sie über den Button **+ Mitglied** weitere Mitgliedsnummern erfassen.

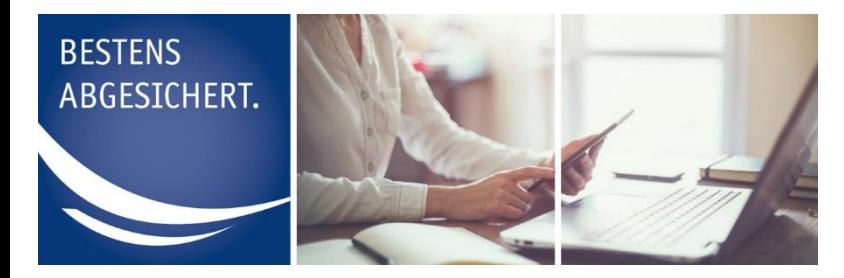

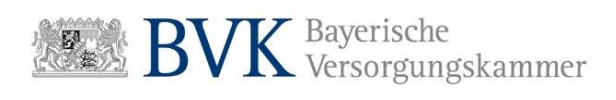

**7.** Stimmen Sie der Einwilligungserklärung und den Nutzungsbedingungen zu indem Sie jeweils einen Haken an der entsprechenden Stelle setzen.

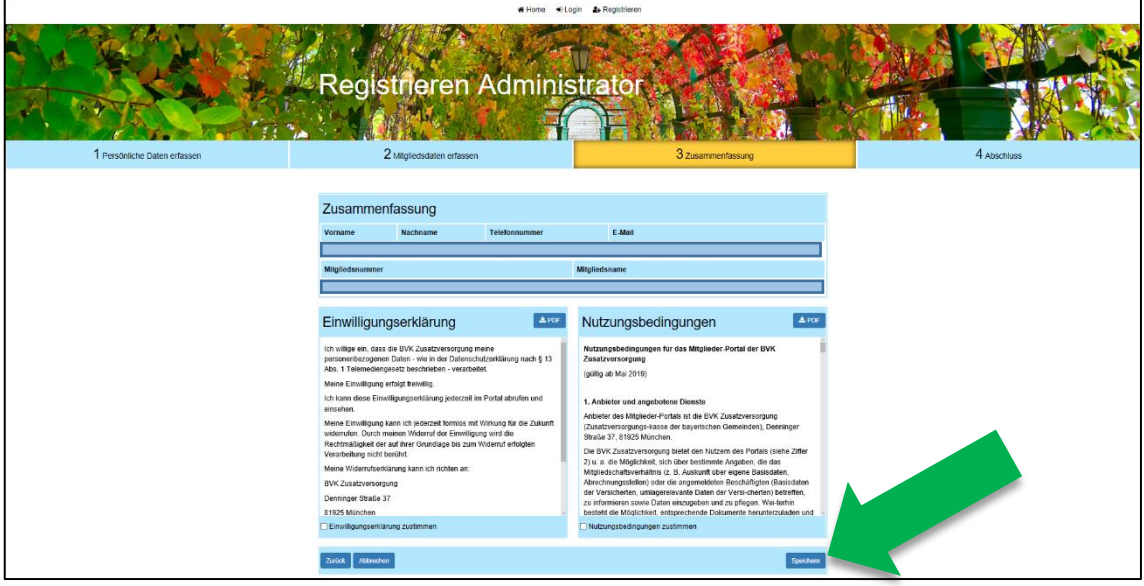

**ABBILDUNG 5: REGISTRIEREN ADMINISTRATOR SCHRITT 3**

- 8. Setzen den Prozess durch drücken auf "Speichern" fort.
- **9.** Drücken Sie auf der nächsten Seite auf den Button "PDF anzeigen"

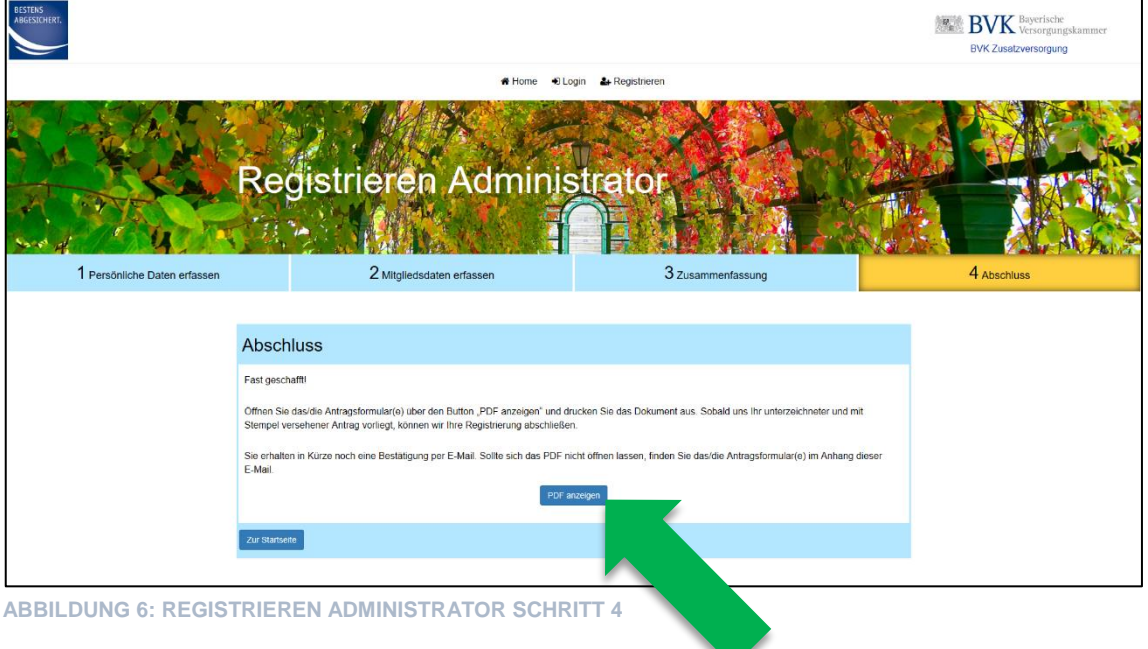

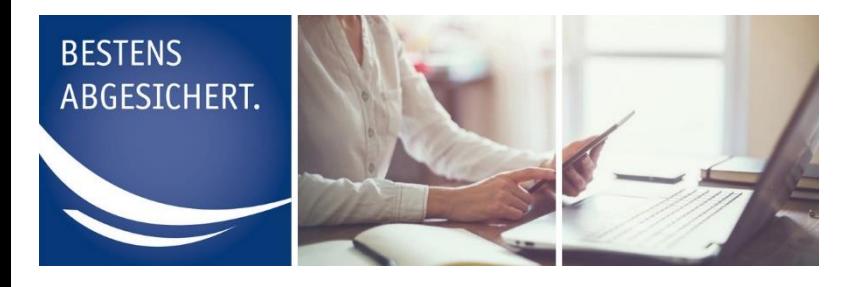

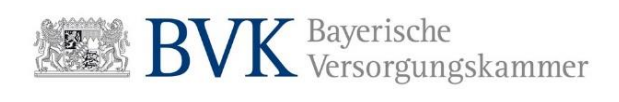

**10.** Das Antragsformular öffnet sich in einem separaten Fenster.

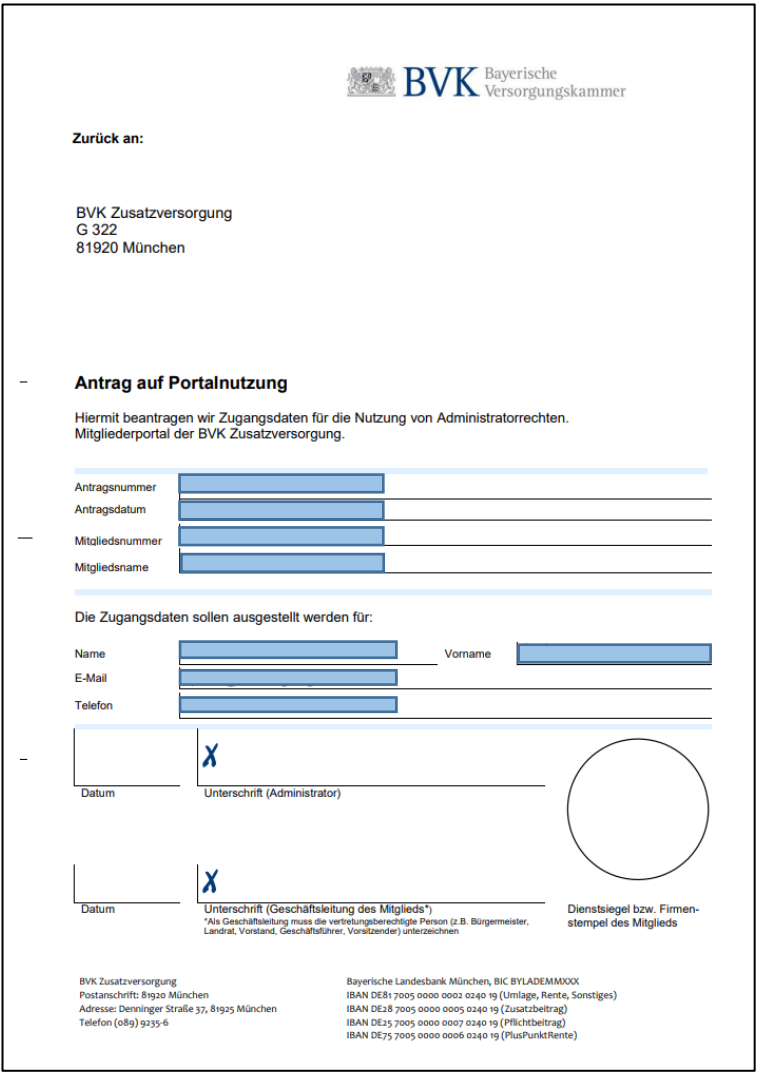

**11.** Drucken Sie den Antrag aus und senden Sie uns das **unterzeichnete** und mit **Dienstsiegel** versehene Formular im **Original per Brief** zu.

#### **Hinweis:**

Als Geschäftsleitung muss die vertretungsberechtigte Person (z.B. Bürgermeister, Landrat, Vorstand, Geschäftsführer, Vorsitzender) unterzeichnen.

**ABBILDUNG 7: ANTRAGSFORMULAR**

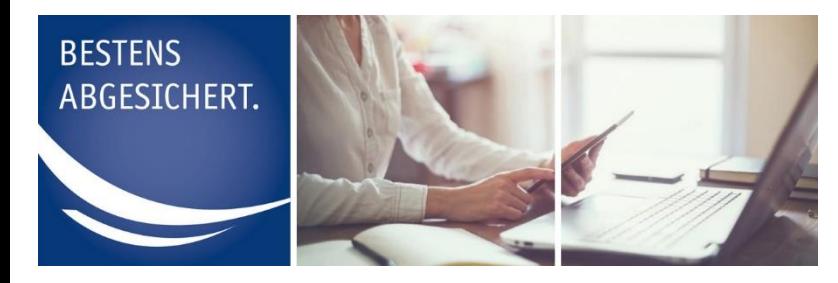

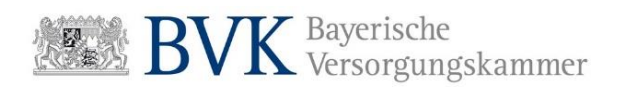

#### So geht es weiter:

- **Senden Sie das unterzeichnete und mit Stempel versehene Antragsformular per Brief an die BVK Zusatzversorgung.**
- **Nach Bearbeitung Ihres Antrags erhalten Sie von uns zunächst eine Bestätigung per E-Mail.**
- **In den darauffolgenden Tagen erhalten Sie ein Einmalpasswort per Brief (als Versandadresse verwenden wir hierfür die Daten der Mitgliedsnummer die bei Ihrer Registrierung als erstes angegeben wurde).**
- **Mit Benutzername (entspricht der E-Mail-Adresse die Sie bei der Registrierung angegeben haben) und Einmalpasswort können Sie sich anschließend unter http://mitgliederportal.bvk-zusatzversorgung.de als Administrator in der Benutzerverwaltung anmelden.**